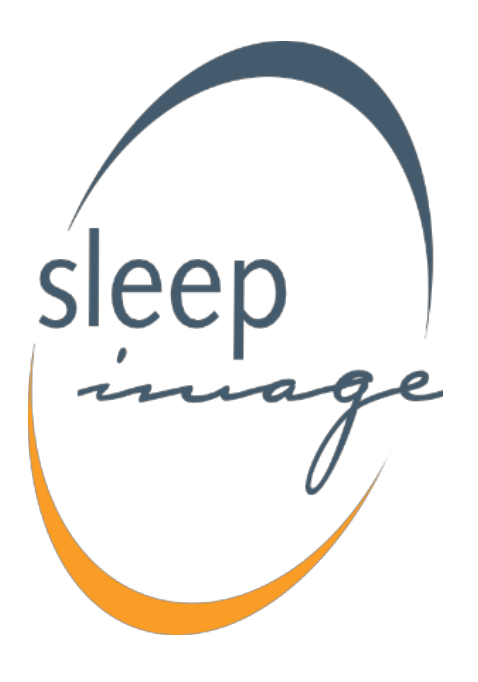

# **SleepImage Mobile Application**

for use with the SleepImage System Instructions for Use v1.6 Aug 9, 2020

> D-6.00290 Rev 8 support@sleepimage.com www.sleepimage.com

## **The SleepImage App**

The SleepImage mobile application (the app) is the conduit by which sleep data recorded using a SleepImageallowed recording device (the Recorder) is uploaded to the SleepImage website.

The App is downloaded to a compatible mobile device from either the Google Play Store or the Apple App Store, then the Recorder is paired with the App using Bluetooth. The phone collects the recording, then uploads the study automatically to the website.

**If multiple studies are done on the same patient,** studies appear in SleepImage **one at a time**. Accept/Reject each study in the Pending list until all studies have been accepted or rejected for report generation.

#### **Release Notes - What's new:**

Multiple study notation in App Introduction above.

#### **App Feedback and Support:**

Please contact [development@sleepimage.com](mailto:development@sleepimage.com) with questions or comments regarding the App.

Include the following information in your email: SleepImage Account Name, Admin User Name, Patient ID, Recorder Serial Number, App version, Platform (iOS/Android) and a description of the issue encountered. Include screenshots/pictures, if applicable.

#### **App Download & Installation**

The SleepImage Mobile App can be found on the Google Play and Apple App Stores. In your settings, please ensure automatic updating is turned ON as we will continually release updates to improve user experience.

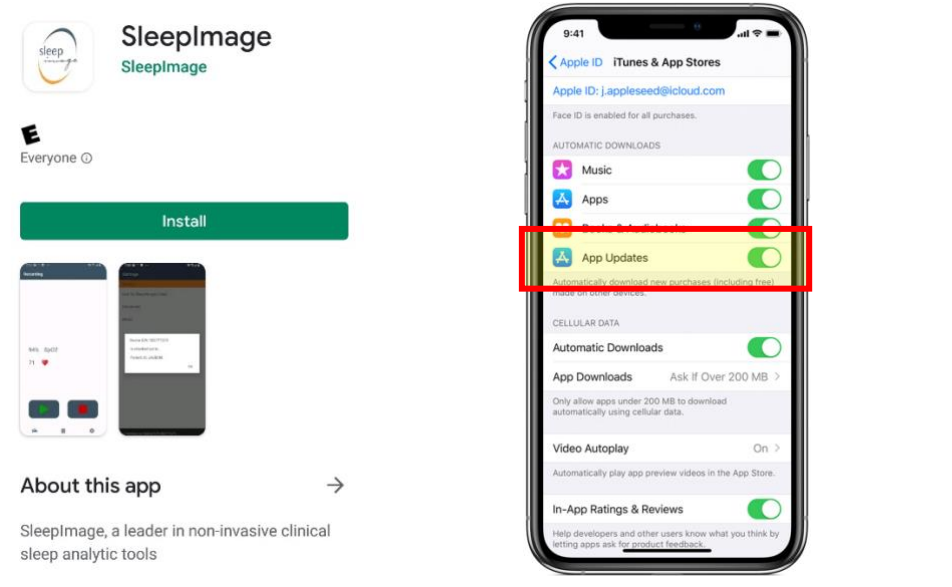

#### Settings  $\leftarrow$ General **Notifications** Manage notification settings App download preference Over any network Auto-update apps Auto-update apps over Wi-Fi or Auto-play videos Auto-play videos over Wi-Fi only Clear local search history Remove searches you have performed from this device

Google Play preferences Remove history in your Wishlist, the Beta<br>program, and other lists

#### **Add a Patient**

To add a Patient profile, click the add icon in the top left of the Patients Tab. Enter Patient information (including Date of Birth and email address) and click Add to save the profile. An email containing their Patient ID and instructions on downloading the SleepImage App. The Patient ID is required along with Date of Birth to sign in. Read more about adding patients in the [SleepImage System IFU.](https://sleepimage.com/wp-content/uploads/SleepImage-System-IFU.pdf)

### **Patient Sign-In to App**

After a Patient's profile has been created, an email is sent with the Patient ID & App download instructions. The Patient's ID and Date of Birth are to Sign In to the App, in addition to selecting their geographical region.

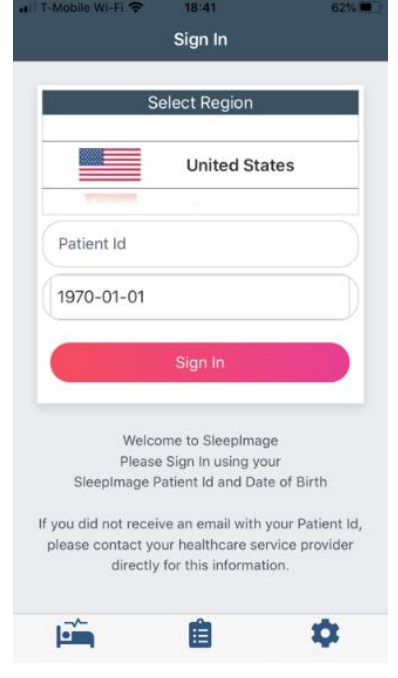

- 1) Choose Geographical Region
- 2) Enter Patient ID from Email
- 3) Enter Date of Birth

## **Pairing the Recorder with the App**

The Recorder will need to be paired with a mobile device for data to be collected. Follow these steps to pair the Recorder with the patient's mobile device.

- **1)** Have the Mobile Device and Patient ID from the email available
- **2)** Turn on Bluetooth in the Mobile Device
- **3)** Open the SleepImage App
- 4) Follow App Instructions: pressing **Follow** for "next" and **Hellow** for "back" *(see screenshots below)*

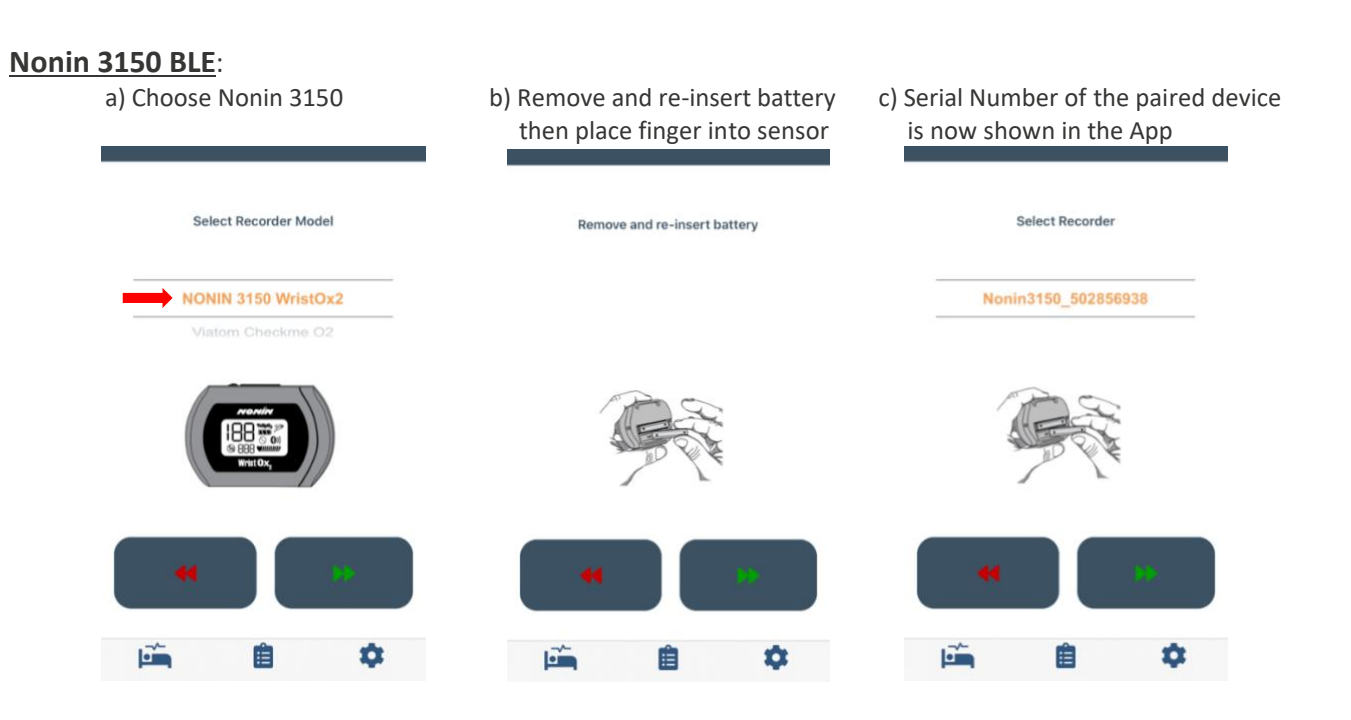

### **CheckMe O2**:

a) Choose Viatom CheckMe O2 b) Press power button on Recorder's c) Serial Number of the paired device side then place finger into sensor is now shown in the App Select Recorder Select Recorder Model Press the button to power up the recorder. **Power**  Viatom Checkme O2 O<sub>2</sub> 0182 **Button**É É ۰ o E O Ë Ë

See the [CheckMe O2 Instructions for Use](https://sleepimage.com/wp-content/uploads/CheckMe-O2-Recorder-IFU.pdf) for more Info about this device.

## **Patient Instructions**

We encourage Clinicians to guide Patients through these Instructions, pair the recorder to the mobile device, and perform a brief test recording (only a few seconds is necessary) to verify function and to make sure they are comfortable with the process. *(After this verification test, there may be a short study file uploaded to the Patient's profile in SleepImage which will show up as a pending study. Reject this study to prevent accepting it as a Report.)*

When going to bed, the patient will need to have their mobile device with them, have the Bluetooth turned on, and will need to be connected to a mobile network or Wi-Fi for the duration of the recording.

Successful data collection in progress is indicated by SpO2 and Pulse Rate values being displayed in the app. During this time, the screen on the recorder will display SpO2 and Pulse Rate values as well. **For the CheckMe O2, if you notice that the screen is off during recording**, click (do not hold) power button to turn screen on.

#### **When the Patient is ready for bed, secure Recorder to wrist, open the app then:**

**1) Nonin:** Insert finger into sensor to power on the device.

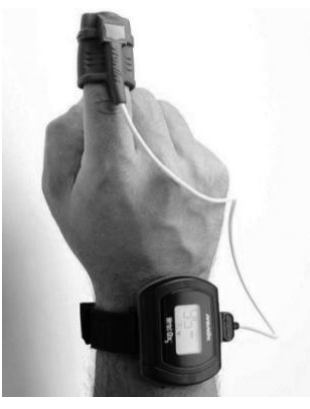

 **CheckMeO2**: Press power button until display turns on, then insert index finger or thumb into sensor. **2)** Press the **Play Button** in the App then go to sleep.

**3)** After waking, press the **Stop Button** in the App.

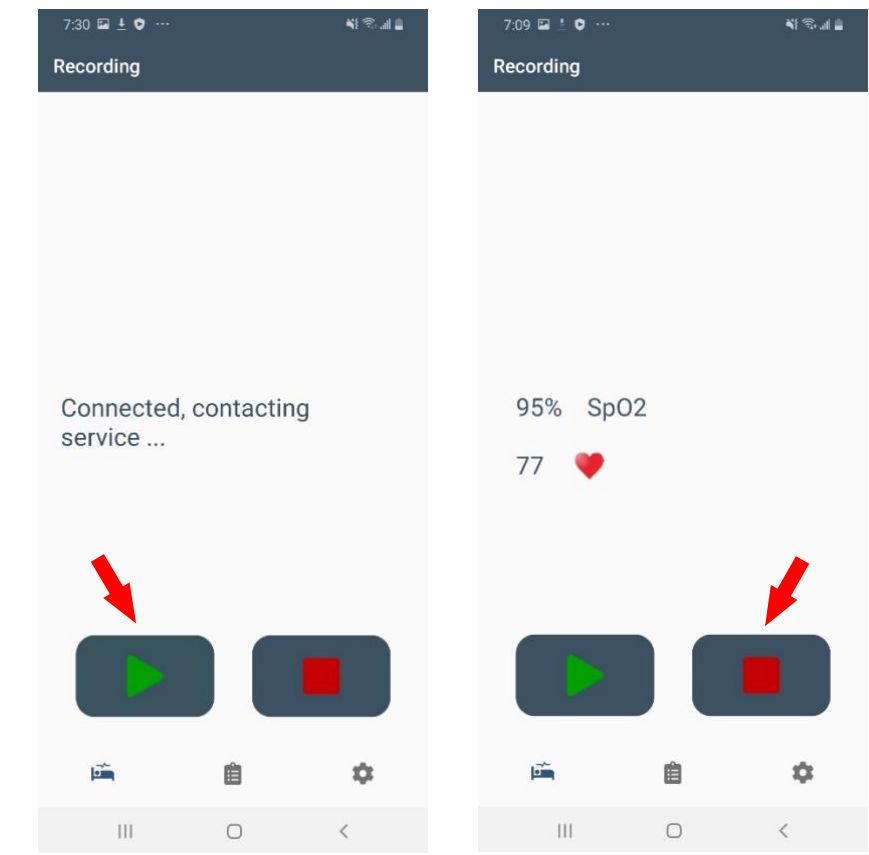

*Afƚeƌ ƚhe SƚŽƉ bƵƚƚŽŶ iƐ ƉƌeƐƐed͕ ƚhe ƐleeƉ ƐƚƵdLJ iƐ aƵƚŽmaƚicallLJ ƵƉlŽaded ƚŽ ƚhe CliŶiciaŶ͛Ɛ SleeƉImage account.*

**Clinicians:** To review the study for Report generation, Sign In to SleepImage and click on the Pending button next to the Patient's name. **If multiple studies are done on the same patient,** studies appear in SleepImage **one at a time**. Accept/Reject each study in the Pending list until all studies have been accepted or rejected. Also see pgs 17-18 of the [Website Instructions for Use](https://sleepimage.com/wp-content/uploads/SleepImage-System-IFU.pdf)

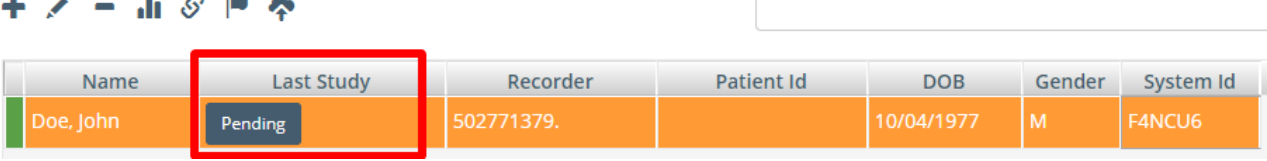